# Quick Reference

# Create Invoice - Extract Data

# Create Invoice

1. Click the **+CREATE** button in the upper right corner of the Invoices swim lane.

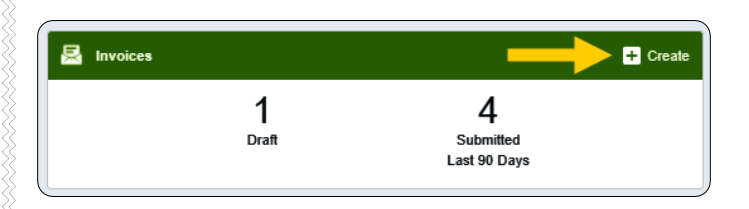

## 2. The invoice page is displayed

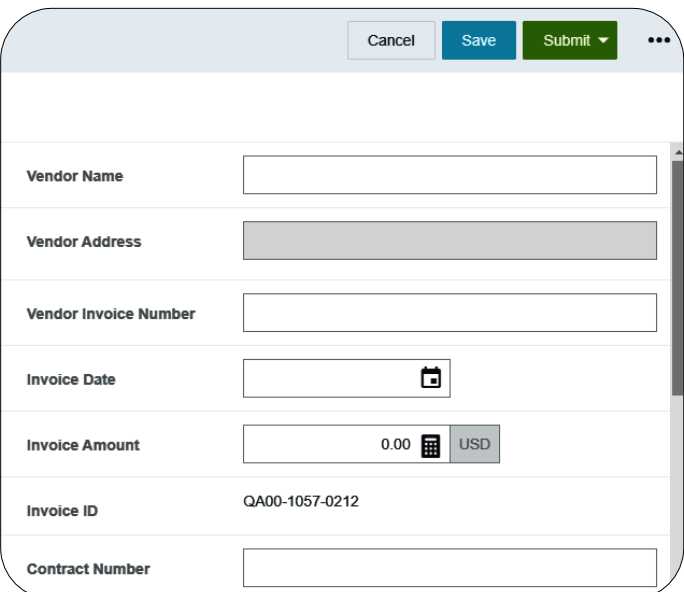

# Attachments

3. Click on the scroll bar located at the far right side of the page. Scroll down until the **Browse File** button is displayed. This will be located in the **Attachments** section.

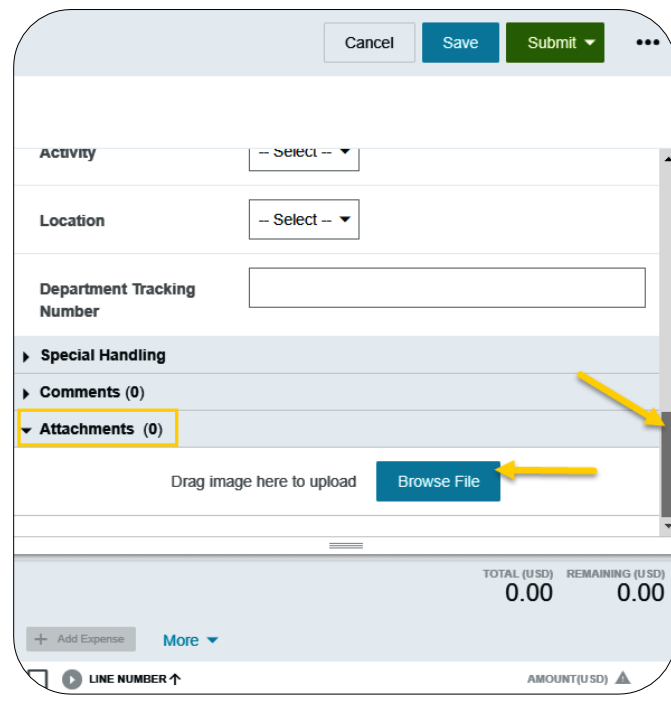

4. Click on the **Browse File** button and navigate to the appropriate PDF.

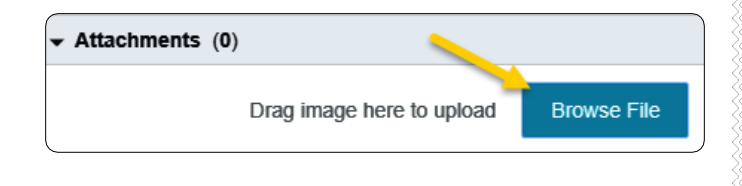

## 5. Select the PDF and click **Open** to upload the invoice.

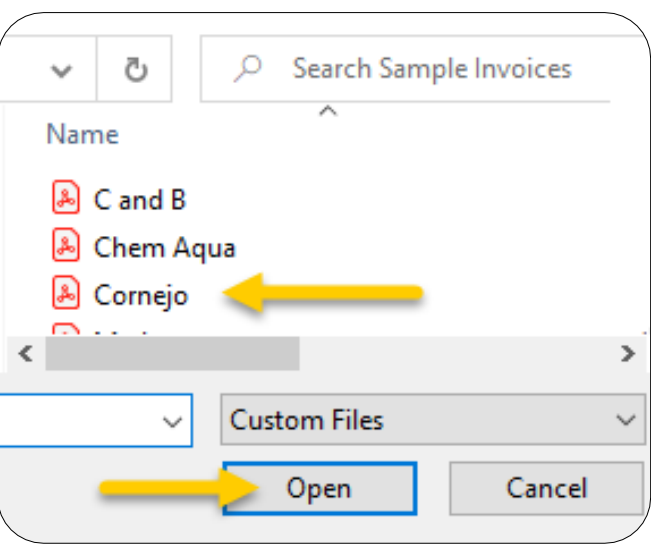

6. The **Extract Data** message will display. Click **Extract Data** to allow the system to fill in the vendor header data using OCR technology.

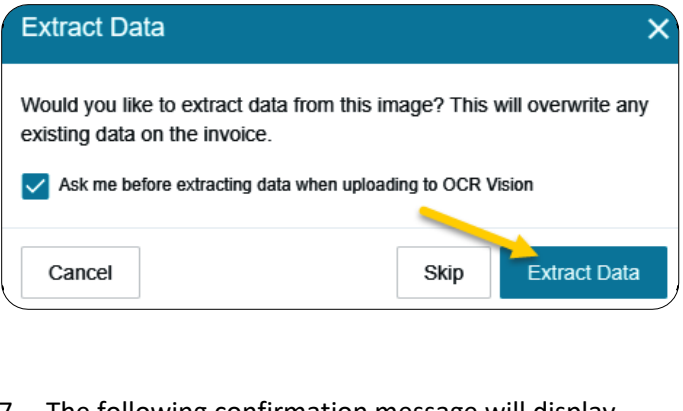

7. The following confirmation message will display.

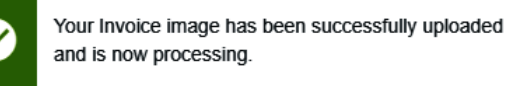

8. The invoice will be listed in the **Draft Invoices**section on the left side of the page. As the system is extracting the data, an in-process icon will appear to the right of the dollar amount field.

x

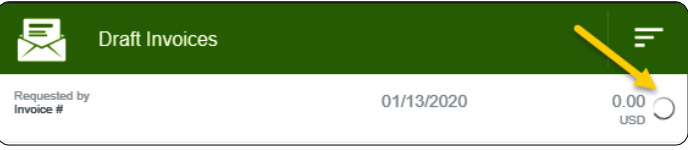

9. When the system completes the OCR process, the in-process icon will disappear and the extracted data will appear.

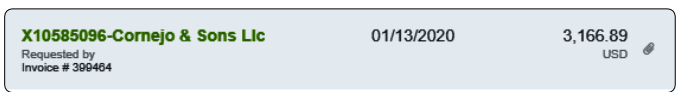

10. Click on the invoice to display it on the right side of the screen. Click the **Edit** button.

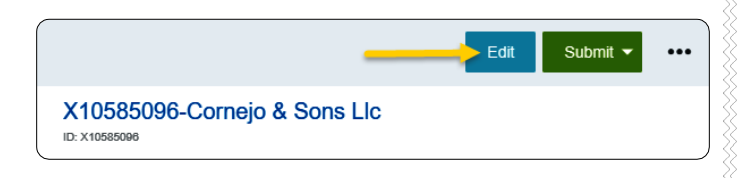

11. Review and verify the information that was populated during the OCR process. If any information is incorrect, click on the field and edit the information.

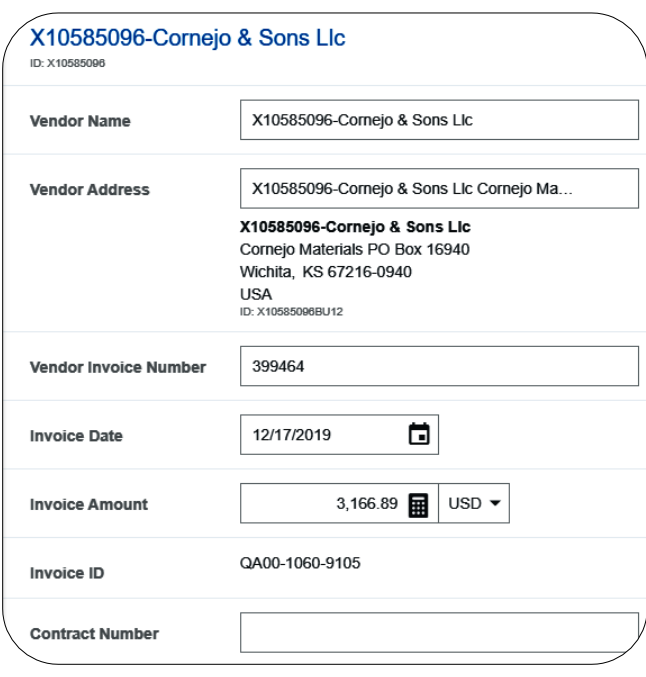

- **Vendor Name:** Fully searchable by the vendor number, or any part of the vendor name. **When extracting data from a PDF, this field should automatically populate.**
- **Vendor Address:** Auto populates if there is only one address listed, otherwise fully searchable.

**When extracting data from a PDF, this field should automatically populate.**

- **Vendor Invoice Number:** List as it appears on the vendor invoice, up to 36 characters. **When extracting data from a PDF, this field should automatically populate if a vendor invoice number is available.**
- **Invoice Date:** Date listed on the Vendor's Invoice. **When extracting data from a PDF, this field should automatically populate.**
- **Invoice Amount:** Total amount to be paid. **When extracting data from a PDF, this field should automatically populate.**
- **Invoice ID:** System Generated.
- **Contract Number:** State or WSU issued number if applicable.

#### Invoice Detail

- 12. Enter **Payment Message** (optional 70 characters) with identifying information for the invoice such as:
	- Invoice numbers (overflow from **Vendor Invoice Number** field)
	- Account Number
	- Customer Number
	- Order Number
	- Brief description (Maintenance Subscription 10/23/19-10/22/20)

# **Payment Message**

Customer No: 102104, Order No: IP200652

13. Enter a **Department Approval / Routing** name when additional staff are required to review the invoice. **When extracting data from a PDF, this field may automatically populate. This value can be updated or removed.**

Department Approval / Routing (optional)

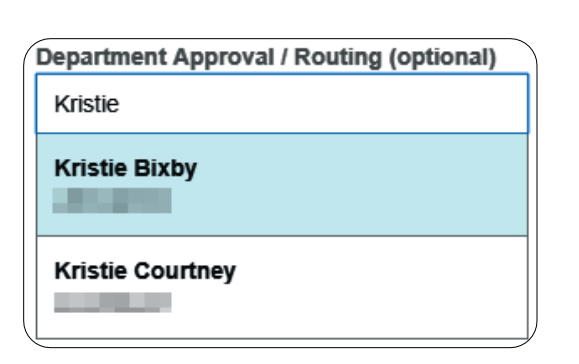

14. Enter a detailed **Business Purpose**.

#### **Business Purpose**

Salt and sand used to maintain the university sidewalks.

- A business purpose is defined as one that supports or advances the goals, objectives and mission of the university; and adequately describes the expense as a necessary, reasonable and appropriate business expense for the university.
- The field appears small but has a high character limit (>220)
- 15. **Activity** and/or **Location**: If your department utilizes these fields, select the proper value, otherwise leave blank.

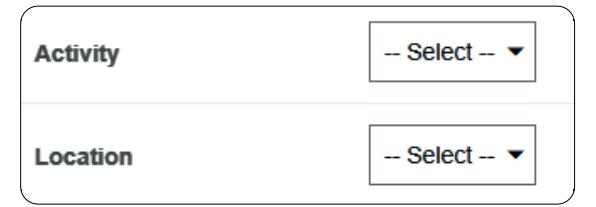

- **Activity:** Click the drop-down box and select the appropriate value from the list.
- **Location**: Click the drop-down box and select the appropriate value from the list.
- 16. The **Department Tracking Number** field is an optional field a department can utilize.

## **Department Tracking Number**

#### Special Handling

17. **Payment Handling:** The default value is "No". This indicates that payment will be made to the vendor via the payment method listed in the **Vendor Name** field.

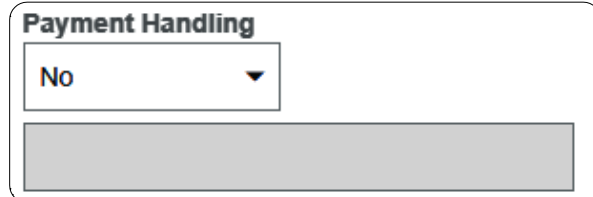

18. Only change when special circumstances are needed. Example: If a payment needs to be handdelivered to a vendor (instead of being mailed or sent via ACH) the value "Yes, Pickup by" or "Yes, Send to" shall be selected.

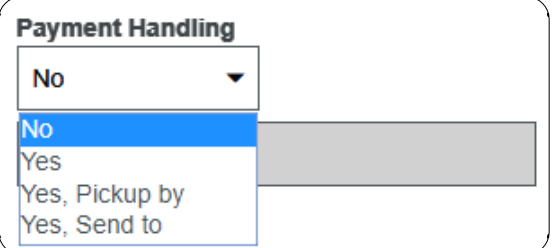

19. Search for and select the appropriate name in the field provided.

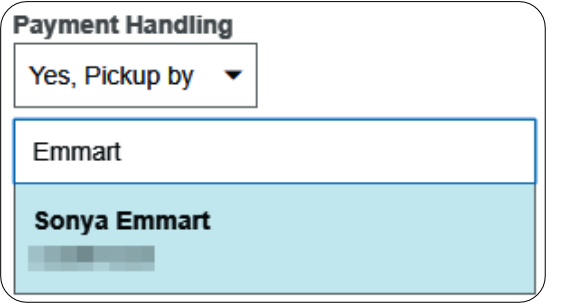

20. **Handling Options** are used by the Accounts Payable department to assist with back office processing

#### Handling Options (AP use only)

- Suspended  $\Box$
- WIRE International (include \$25 fee) П
- **WIRE Domestic** П
- Interfund . .
- 21. **Additional Information** field can be used to communicate additional information to the Accounts Payable Department.

#### **Additional Information**

Must hand-deliver the check to the speaker on 2/4/2020.

#### Comments

22. Enter any additional comments about the invoice. Comments **cannot** be deleted or modified once posted.

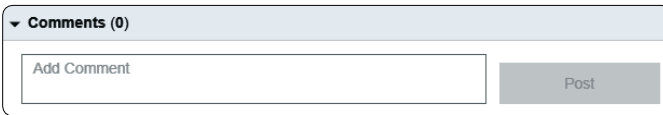

#### Add Expense

23. Click on the **+ Add Expense** button.

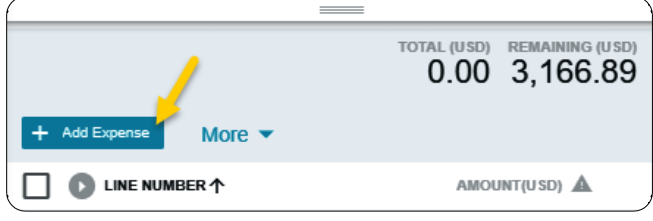

## 24. Select an expense tile.

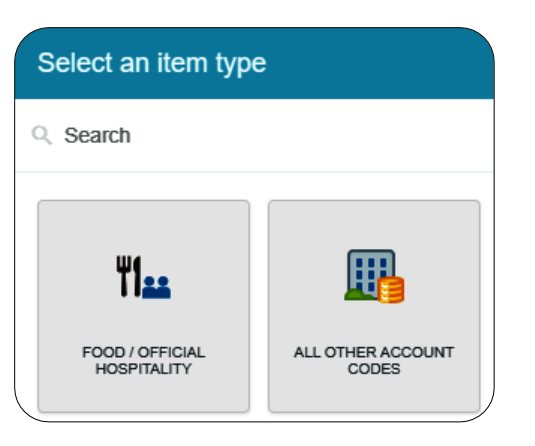

25. Enter/verify the total amount of the invoice allocated to this funding/account code selection.

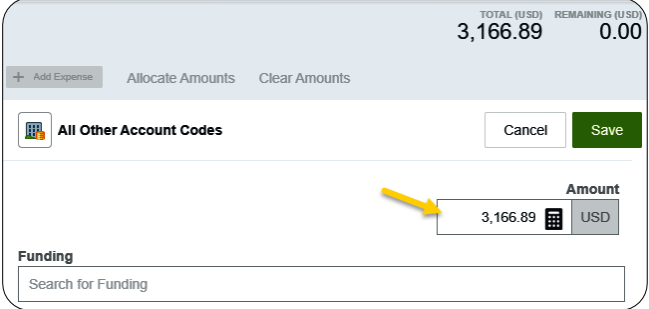

26. **Funding:** Search for and select the appropriate funding.

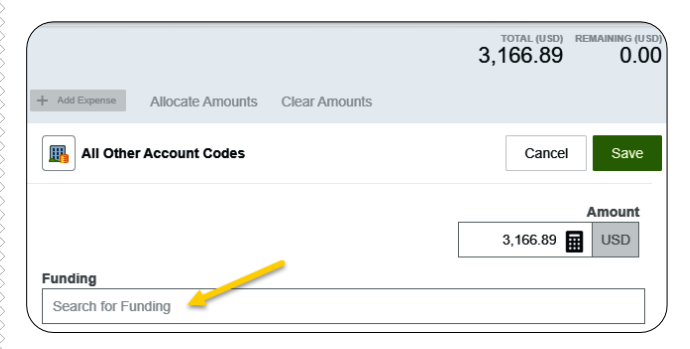

27. **--Select--** Tap anywhere in this field to search for and select the appropriate account code. Save the expense line.

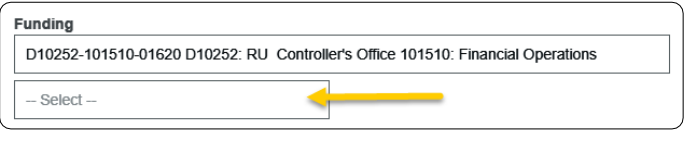

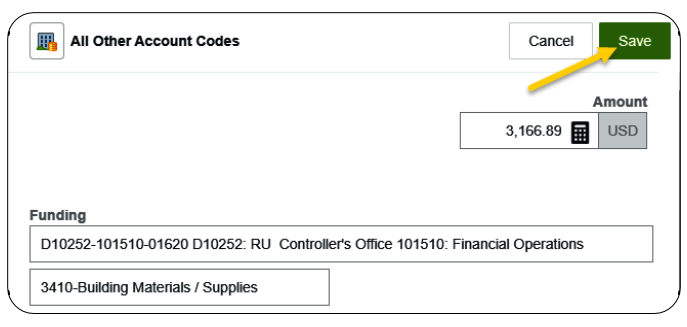

Page | **5**

## Submit

28. Submit the invoice for approval by clicking the green **Submit** button in the upper right corner.

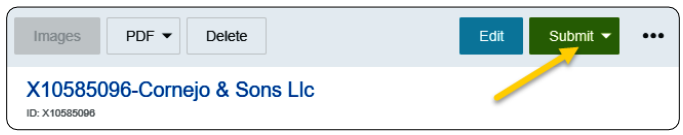

#### 29. Click **Approve**

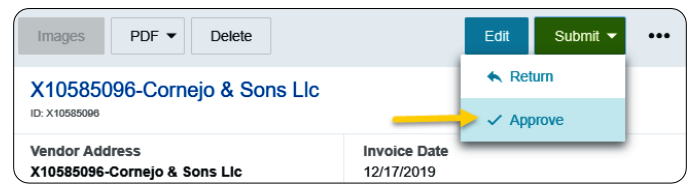

30. **Additional Reviewer**: If during approvals it is determined an additional reviewer is needed, click in the **Select Additional Reviewer** field to search for and select the appropriate individual. This field is optional and can be left blank.

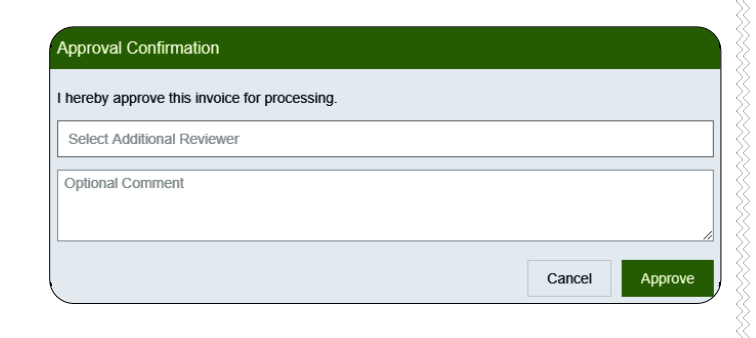

31. If an **Additional Reviewer** is selected the system requires you to add a comment.

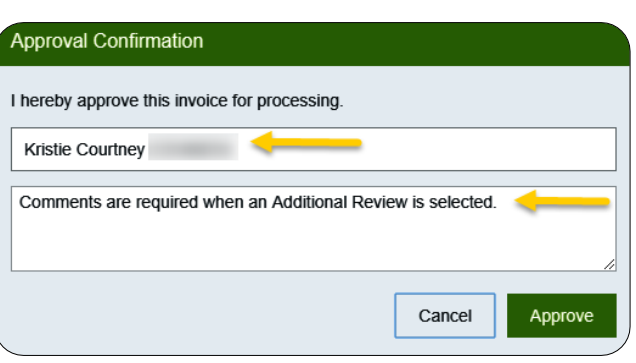

32. Click the green **Approve** button to submit the invoice.

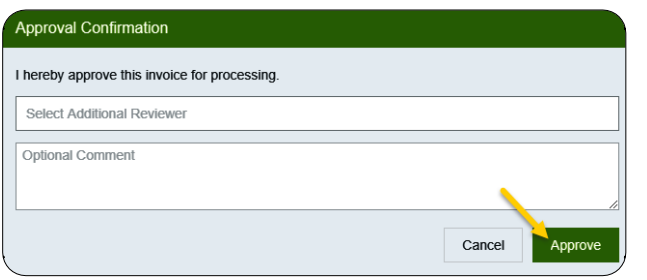

33. The following message will be displayed.

 $\bm{\omega}$ 

Your invoice has been successfully approved

 $\times$